## **EPagoMisCuentas**

## **Instructivo para pagar tus facturas**

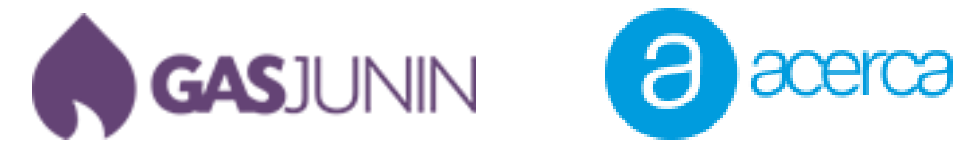

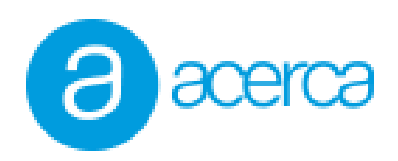

## **1. Registrarse en Pago mis Cuentas.**

A continuación lo guiaremos en el paso a paso para pagar sus servicios por medio del portal pago mis cuentas.

A. Lo primero que debes hacer es crear un usuario en su web, para ello abre tu navegador web e ingresa al sitio [www.pagomiscuentas.com.](http://www.pagomiscuentas.com/) Una vez dentro del sitio haz clic en Regístrate.

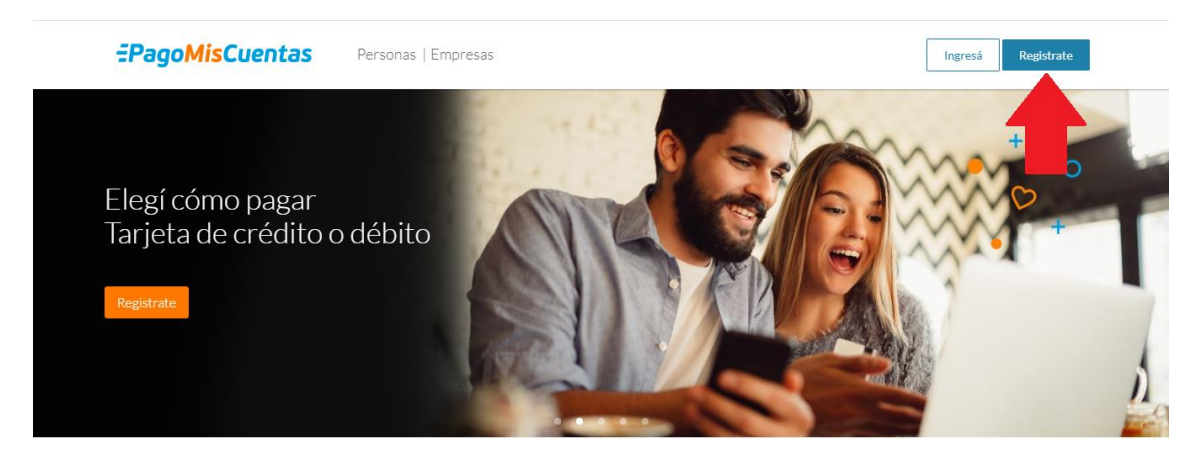

B. Completa el formulario de registro con tus datos personales y luego presiona el botón registrar.

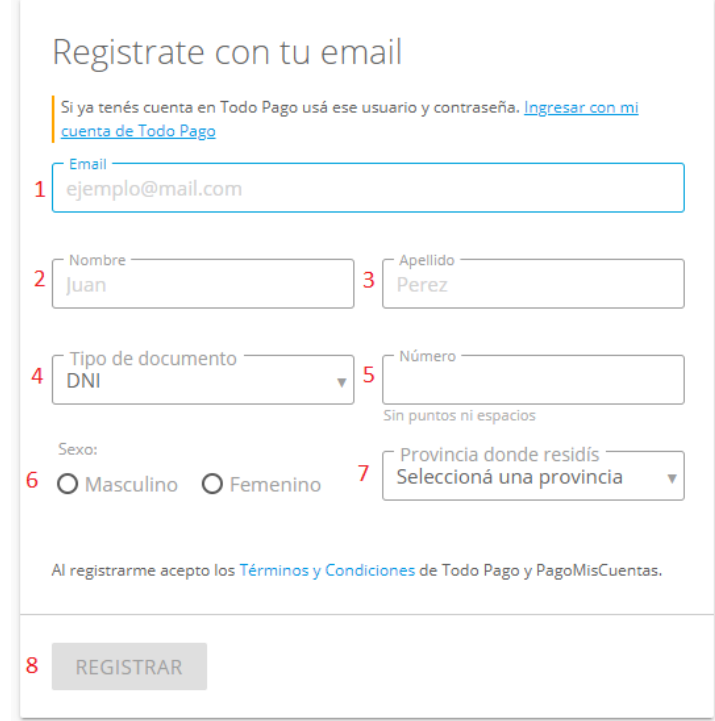

Una vez completado el registro te enviarán un email para que confirmes la solicitud de registro a la cuenta que proporcionaste (La cuenta debe ser válida y debes recordar la contraseña)

El mismo tendra este formato y solo debes hacer click en Confirmar cuenta.

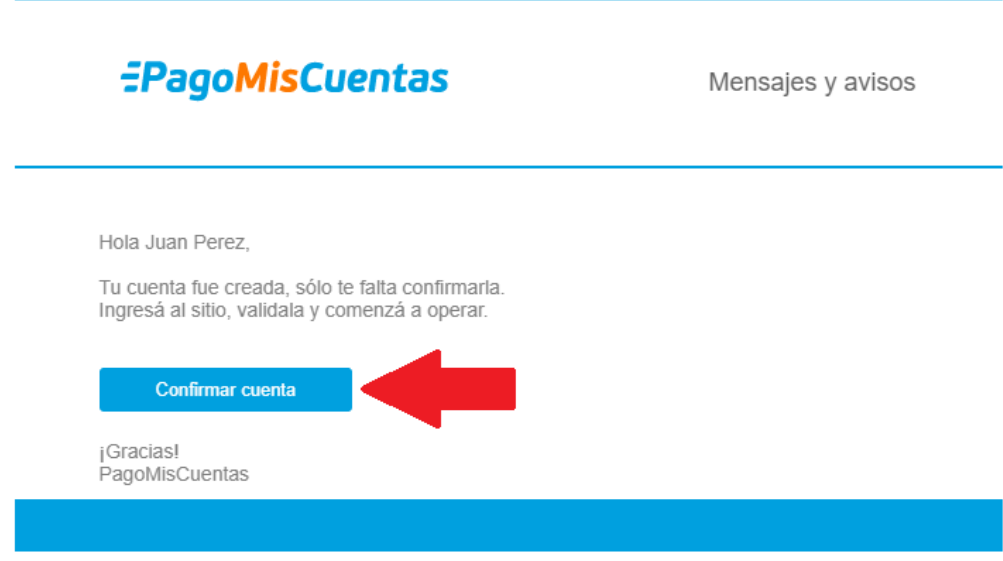

C. Serás direccionado para crear una contraseña, la misma debe tener entre 8 y 15 caracteres, debe tener números y letras y al menos una de ellas debe ser en mayúscula. Luego haz clic en listo y finalmente ya habrás creado tu usuario en Pago mis Cuentas.

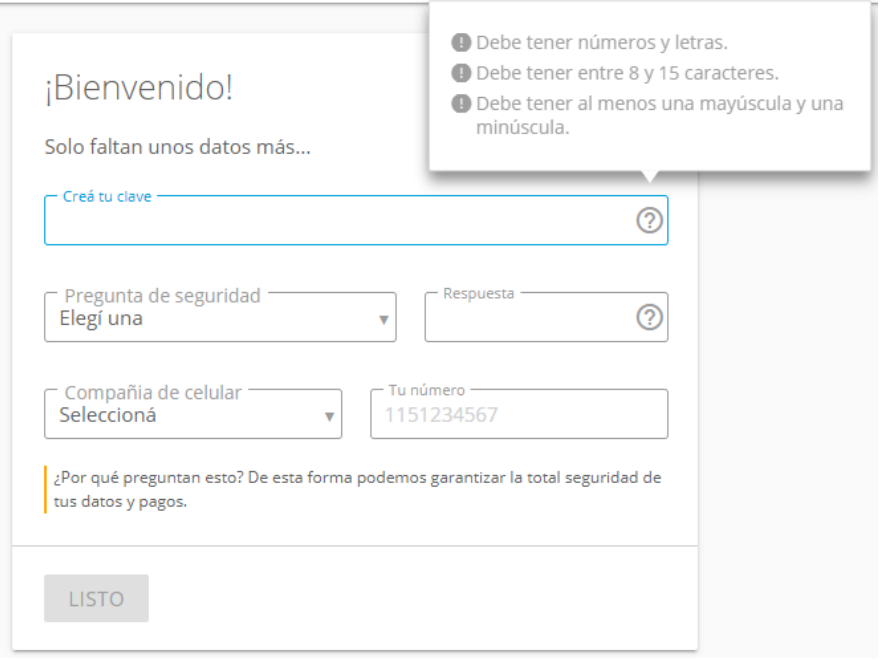

## **2. Agregar servicios y efectuar pagos.**

Ya con el registro de usuario finalizado, debemos ingresar al sitio y agregar los servicios que deseamos pagar. Los mismos se hacen por única vez ya que Pago mis cuentas actualizara mensualmente las facturas a abonar.

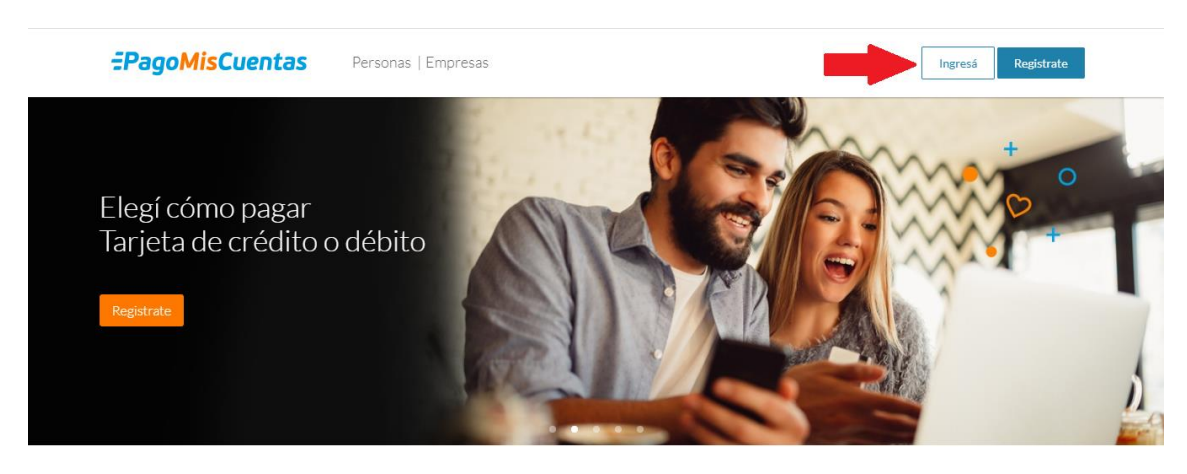

Entramos nuevamente a [www.pagomiscuentas.com](http://www.pagomiscuentas.com/) y presionamos Ingresá.

A. Seleccionamos la opción Ingresá con tu email.

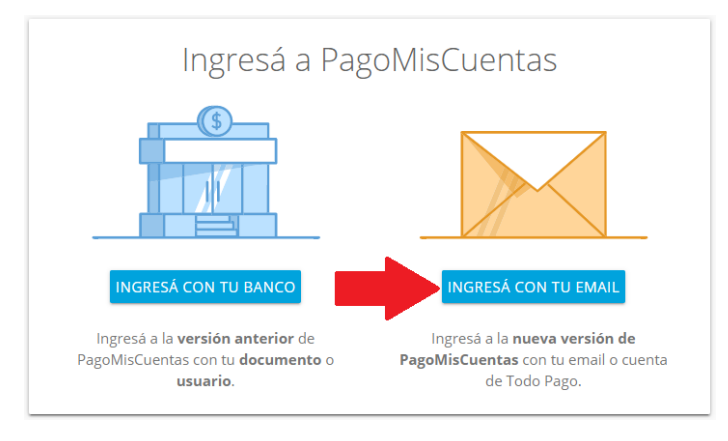

B. Ingresa la cuenta de email y la contraseña que creaste y presiona ingresar.

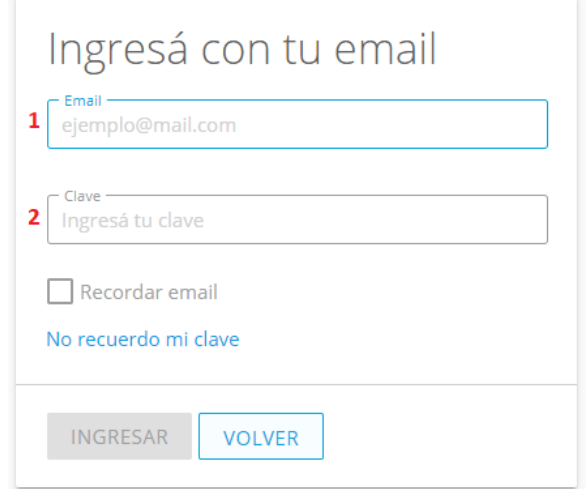

C. Es momento de añadir tus servicios, para ello haz clic en Añadir nuevo pago.

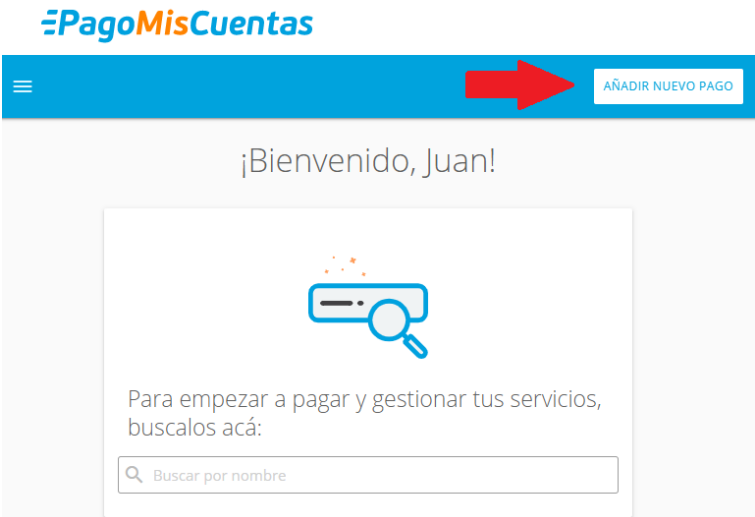

D. Busca los servicios de Gas Junín y de Acerca (Ten en cuenta qué servicios de Acerca vas a añadir ya que en Pago mis Cuentas está separado en Acerca Internet y Acerca Telefonía).

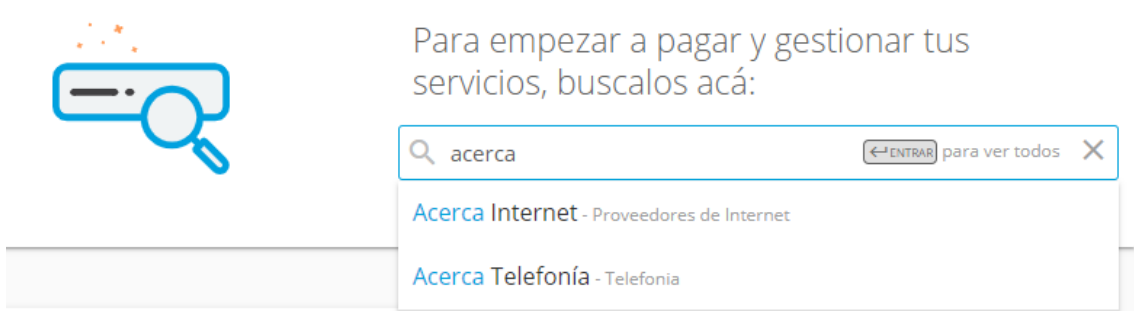

Donde te solicita el numero de cliente debes ingresa el Código de Pago Electrónico que figura en las factura que recibiste anteriormente (No te olvides de incluir los ceros de la izquierda).

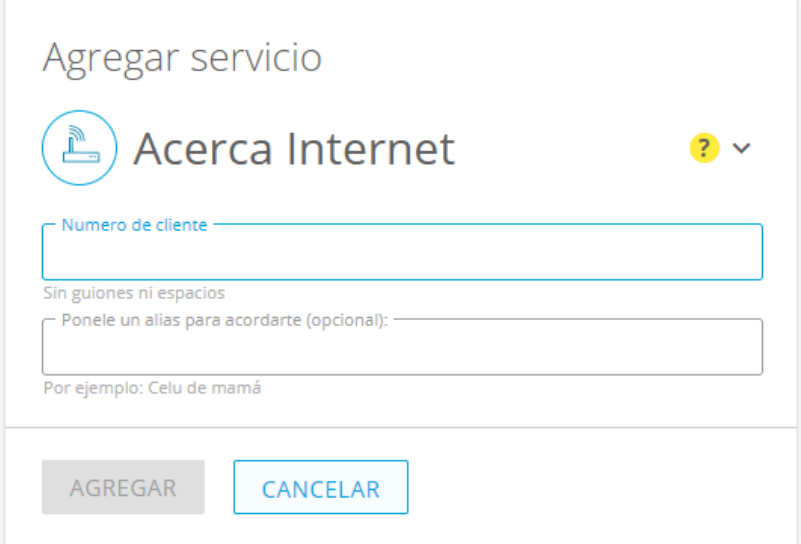

Marcado con rojo te mostramos donde encontrarlo.

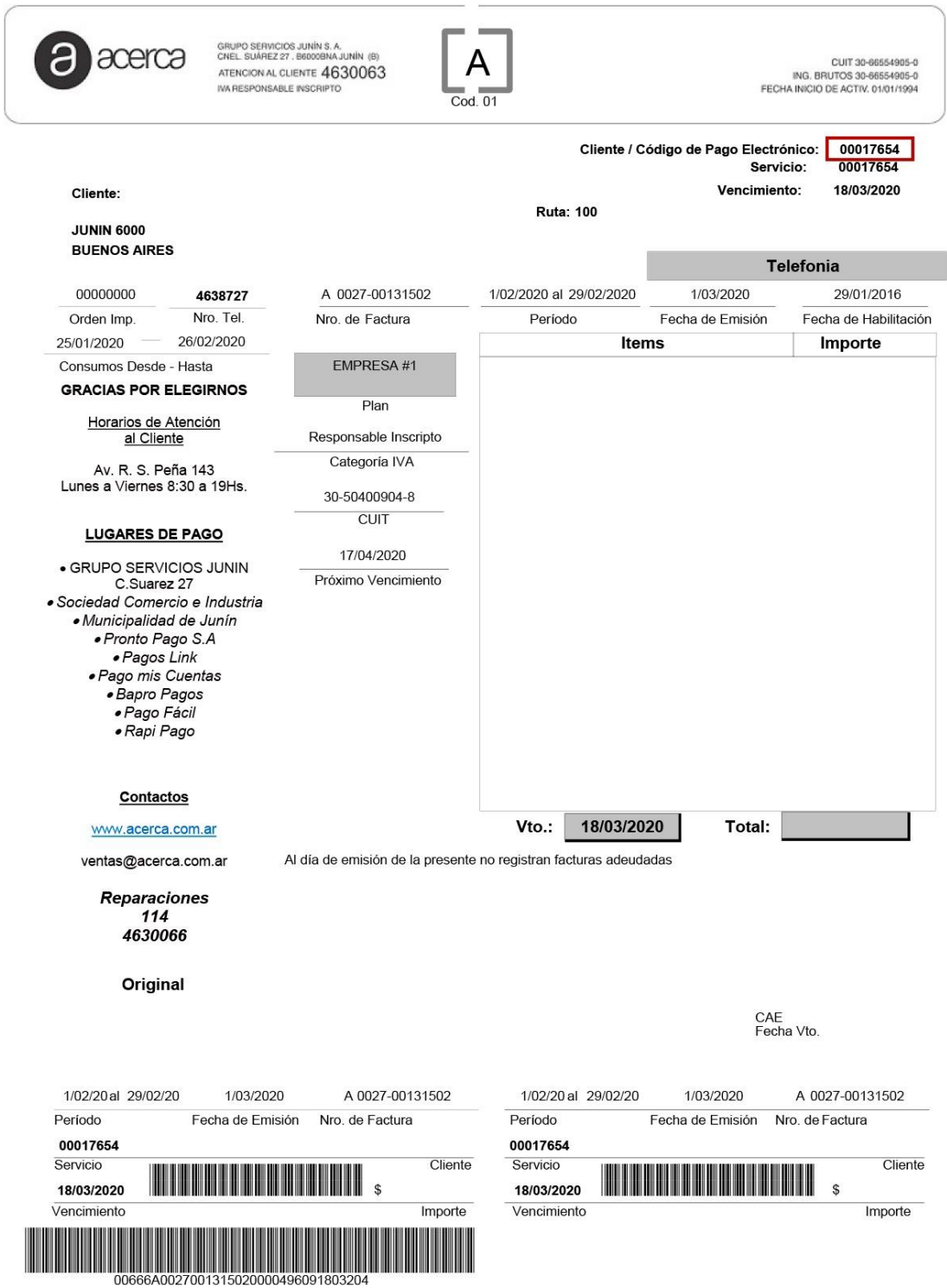

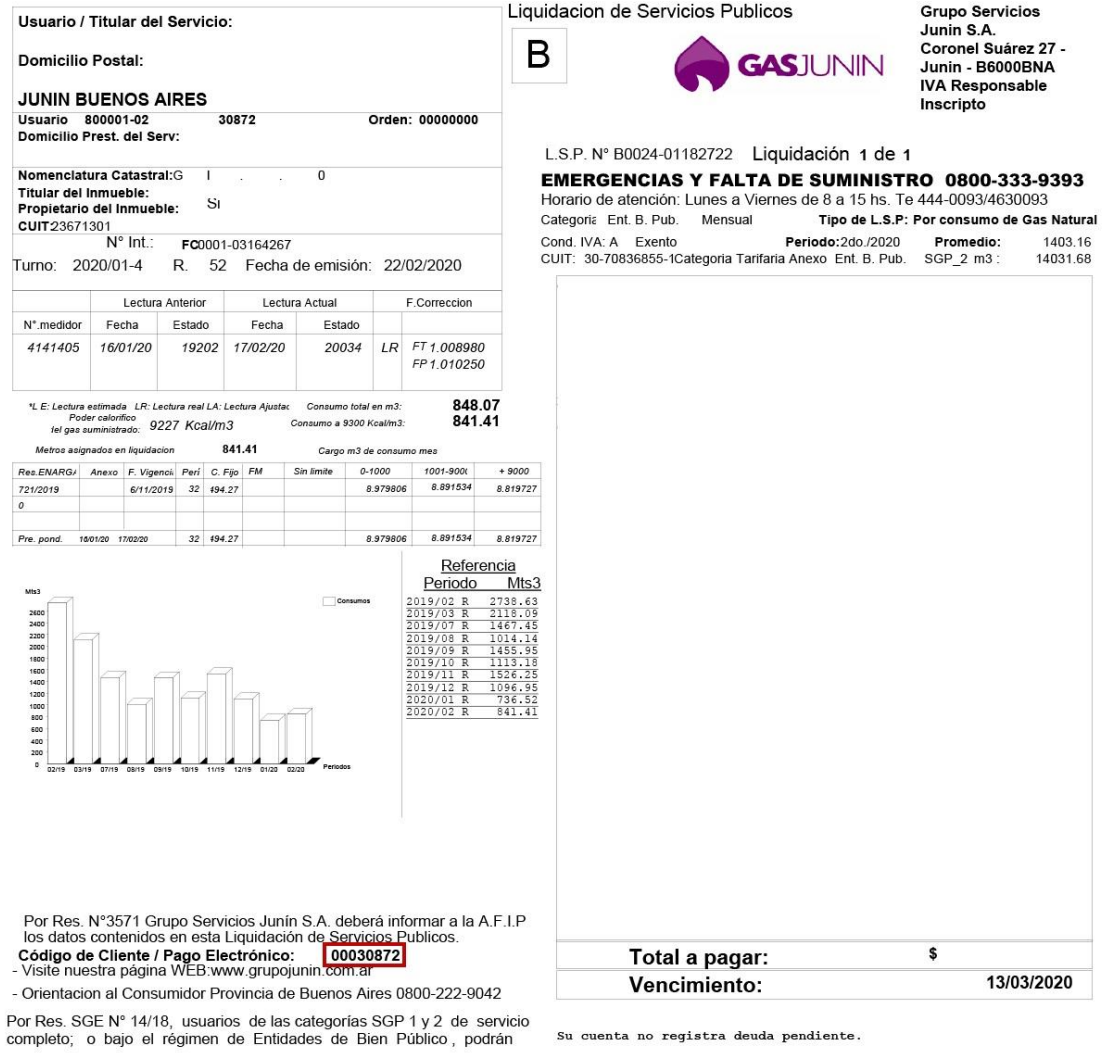

C.E.S.P N°: 031090002999096Fecha de Vencimiento: 29/02/2020

NO AUTORIZADA PARA ABONARSE EN BANCOS, PARA SER ABONADA UNICAMENTE EN GRUPO SERVICIOS JUNIN S.A.

Nro. Usuario:: 800001-02 Titular del servicio:

- Fecha estimada proximos vencimientos: 14/04/2020 (\*)El monto de IVA NO puede computarse como Credito Fiscal

A los importes mencionados se le adicionarán los conceptos de I.B e I.V.A

.<br>Cargos por reconexión \$<br>Aviso de deuda común bajo firma

.<br>Tasa Promedio Mensual Vig. a la fecha de EmisiónRes: 3.205479 SGP 5.159589 (1) El monto facturado no constituye Percepción y no podrá comp. como pago a cta.<br>(2) Percepcion IB. computable como pago a cuenta

686.00<br>97.00

Nro. de Factura 0001-03164267 Periodo: 2do./2020 Total a pagar Vto.: 13/03/2020 \$ Liquidación 1 de 1

<u> I dan kan tahun dalam kalendar dalam dalam dalam dalam dalam dalam dalam dalam dalam dalam dalam dalam dalam </u>

Una vez agregado el servicio deberás ingresar un medio de pago y luego ya podrás efectuar el pago.

Haz clic en pagar.

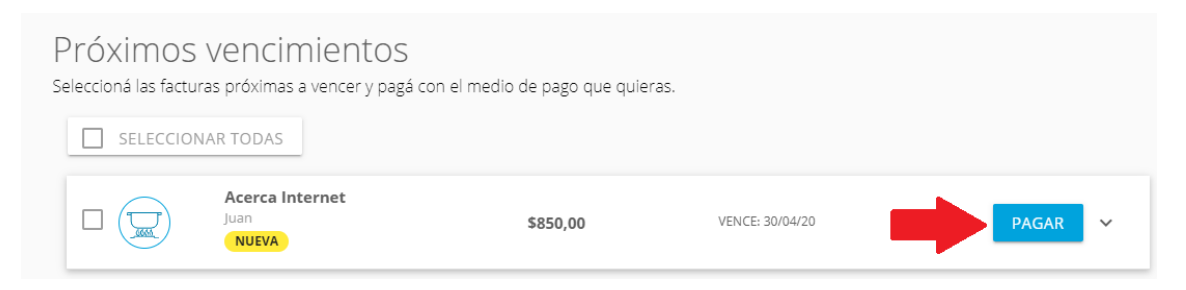

Y a continuación en ingresar medio de pago.

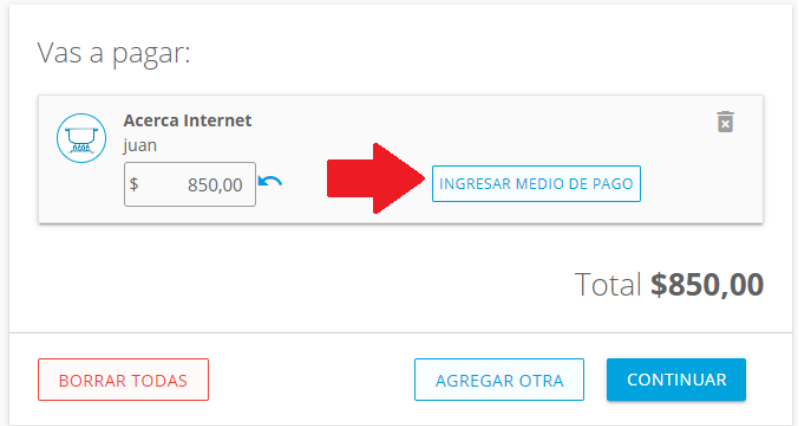

Ingresa los datos de tu tarjeta y haz clic en agregar

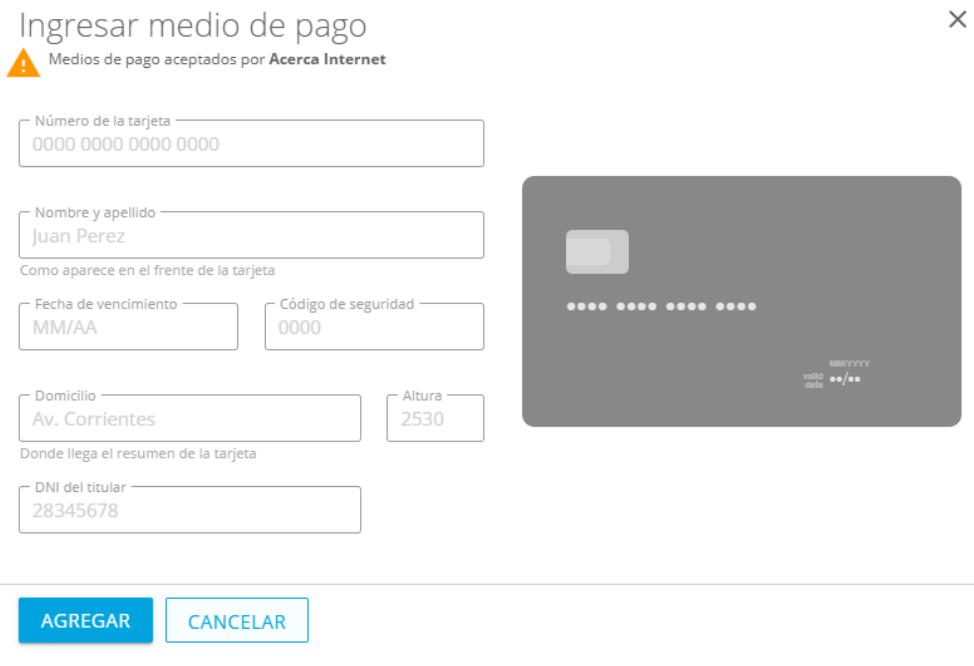

Por último confirma el pago y ya habrás abonado tu factura.

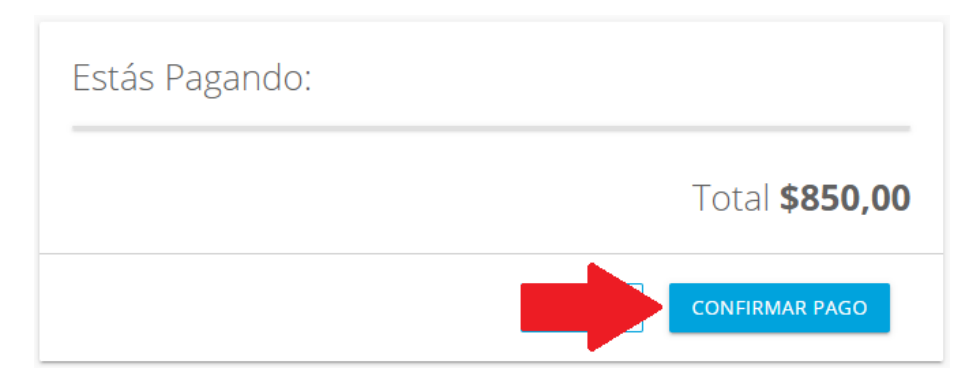